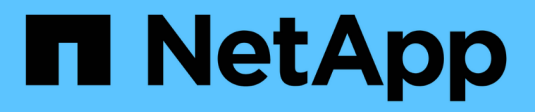

# **Array-Einstellungen**

SANtricity 11.7

NetApp February 12, 2024

This PDF was generated from https://docs.netapp.com/de-de/e-series-santricity-117/smsettings/overview-settings.html on February 12, 2024. Always check docs.netapp.com for the latest.

# **Inhalt**

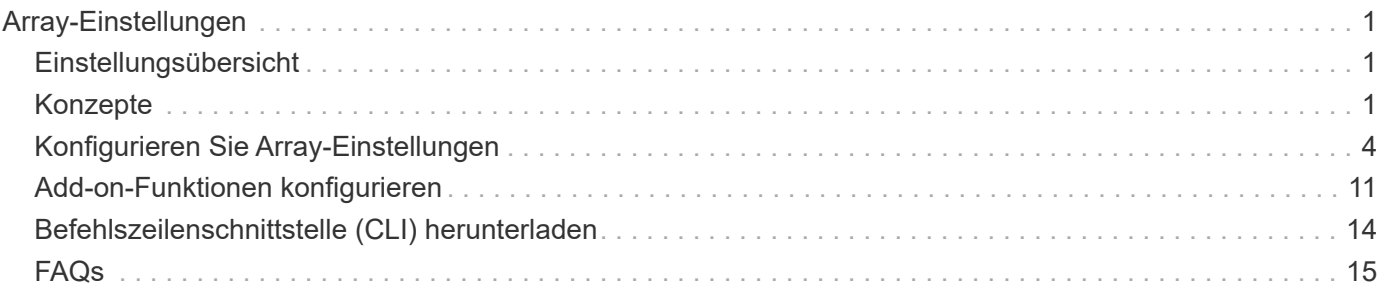

# <span id="page-2-0"></span>**Array-Einstellungen**

# <span id="page-2-1"></span>**Einstellungsübersicht**

Sie können System Manager für einige allgemeine Array-Einstellungen und Zusatzfunktionen konfigurieren.

### **Welche Einstellungen kann ich konfigurieren?**

Die Array-Einstellungen umfassen:

- ["Cache-Einstellungen und Performance"](#page-2-3)
- <a href="https://docs.netapp.com/de-de/e-series-santricity-117/sm-settings/automatic-load-balancingoverview.html"">"Automatische Lastverteilung"</a>
- ["Add-on-Funktionen"](#page-12-1)
- ["Laufwerkssicherheit"](https://docs.netapp.com/de-de/e-series-santricity-117/sm-settings/overview-drive-security.html)

### **Verwandte Aufgaben**

Weitere Informationen zu Aufgaben im Zusammenhang mit Systemeinstellungen:

- ["Befehlszeilenschnittstelle \(CLI\) herunterladen"](#page-15-0)
- ["Interner Sicherheitsschlüssel erstellen"](https://docs.netapp.com/de-de/e-series-santricity-117/sm-settings/create-internal-security-key.html)
- ["Externen Sicherheitsschlüssel erstellen"](https://docs.netapp.com/de-de/e-series-santricity-117/sm-settings/create-external-security-key.html)
- ["Konfigurieren Sie die iSCSI-Ports"](https://docs.netapp.com/de-de/e-series-santricity-117/sm-hardware/configure-iscsi-ports-hardware.html)
- ["KONFIGURIEREN SIE NVME over IB-Ports"](https://docs.netapp.com/de-de/e-series-santricity-117/sm-hardware/configure-nvme-over-infiniband-ports-hardware.html)
- ["Konfigurieren Sie NVMe over RoCE-Ports"](https://docs.netapp.com/de-de/e-series-santricity-117/sm-hardware/configure-nvme-over-roce-ports-hardware.html)

# <span id="page-2-2"></span>**Konzepte**

### <span id="page-2-3"></span>**Cache-Einstellungen und Performance**

Der Cache-Speicher ist ein temporärer flüchtiger Speicher auf dem Controller, der eine schnellere Zugriffszeit hat als das Laufwerk.

Durch Caching kann die I/O-Performance insgesamt wie folgt gesteigert werden:

- Die vom Host für einen Lesevorgang angeforderten Daten befinden sich möglicherweise bereits im Cache eines vorherigen Vorgangs, sodass ein Laufwerkzugriff nicht erforderlich ist.
- Schreibdaten werden zunächst in den Cache geschrieben. Dadurch wird die Anwendung wieder freigegeben, anstatt auf das Schreiben der Daten auf das Laufwerk zu warten.

Die Standard-Cache-Einstellungen erfüllen die Anforderungen für die meisten Umgebungen, Sie können sie jedoch bei Bedarf ändern.

#### **Cache-Einstellungen für Storage-Arrays**

Für alle Volumes im Speicher-Array können Sie auf der Seite System die folgenden Werte angeben:

- **Startwert für Spülung** der Prozentsatz der nicht geschriebenen Daten im Cache, der einen Cache-Flush auslöst (auf Festplatte schreiben). Wenn der Cache den angegebenen Startprozentsatz der nicht geschriebenen Daten enthält, wird ein Flush ausgelöst. Standardmäßig wird der Cache vom Controller bereinigt, wenn der Cache zu 80 % voll ist.
- **Cache Blockgröße** die maximale Größe jedes Cache Blocks, eine Organisationseinheit für Cache Management. Die Cache-Blockgröße ist standardmäßig 8 KiB, kann jedoch auf 4, 8, 16 oder 32 KiB eingestellt werden. Idealerweise sollte die Cache-Blockgröße auf die vorwiegend verwendete I/O-Größe Ihrer Applikationen eingestellt werden. Filesysteme oder Datenbankapplikationen verwenden in der Regel kleinere Größen, während eine größere Größe für Applikationen geeignet ist, die umfangreiche Datentransfers oder sequenzielle I/O benötigen

#### **Volume-Cache-Einstellungen**

Für einzelne Volumes in einem Speicher-Array können Sie auf der Seite Volumes (Menü:Storage[Volumes]) die folgenden Werte angeben:

- **Lese-Cache** der Lese-Cache ist ein Puffer, der Daten speichert, die von den Laufwerken gelesen wurden. Die Daten für einen Lesevorgang befinden sich möglicherweise bereits im Cache eines früheren Vorgangs, sodass kein Zugriff auf die Laufwerke erforderlich ist. Die Daten bleiben so lange im Lese-Cache, bis sie entfernt werden.
	- **Dynamischer Lese-Cache Prefetch** der dynamische Cache-Lesevorfetch ermöglicht dem Controller, zusätzliche sequenzielle Datenblöcke in den Cache zu kopieren, während er Datenblöcke von einem Laufwerk in den Cache liest. Dadurch erhöht sich die Wahrscheinlichkeit, dass zukünftige Datenanfragen aus dem Cache gefüllt werden können. Der dynamische Cache-Lese-Prefetch ist für Multimedia-Anwendungen, die sequenzielle I/O verwenden, wichtig Die Rate und die Menge der Daten, die im Cache abgerufen werden, passen sich basierend auf der Geschwindigkeit und der Anfragegröße des Host-Lesevorgängen automatisch an. Ein wahlfreier Zugriff bewirkt nicht, dass Daten im Cache abgerufen werden. Diese Funktion gilt nicht, wenn das Lese-Caching deaktiviert ist.
- **Schreib-Cache** der Schreib-Cache ist ein Puffer, der Daten vom Host speichert, der noch nicht auf die Laufwerke geschrieben wurde. Die Daten bleiben im Schreib-Cache, bis sie auf die Laufwerke geschrieben werden. Caching von Schreibzugriffen kann die I/O-Performance steigern.

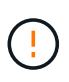

**Möglicher Datenverlust** — Wenn Sie die **Write Caching ohne Batterien** Option aktivieren und keine universelle Stromversorgung zum Schutz haben, könnten Sie Daten verlieren. Darüber hinaus könnten Sie Daten verlieren, wenn Sie keine Controller-Batterien haben und Sie die Option **Write Caching ohne Batterien** aktivieren.

- **Write Caching ohne Batterien** das Schreib-Caching ohne Akkueinstellung lässt das Schreib-Caching auch dann fortgesetzt, wenn die Batterien fehlen, ausfallen, vollständig entladen oder nicht vollständig geladen sind. Die Wahl des Schreib-Caching ohne Batterien ist in der Regel nicht empfohlen, da die Daten verloren gehen können, wenn die Stromversorgung verloren geht. In der Regel wird das Schreibcache vorübergehend vom Controller deaktiviert, bis die Akkus geladen sind oder eine fehlerhafte Batterie ausgetauscht wird.
- **Schreib-Cache mit Spiegelung** Schreib-Caching mit Spiegelung tritt auf, wenn die in den Cache-Speicher eines Controllers geschriebenen Daten auch in den Cache-Speicher des anderen Controllers geschrieben werden. Wenn also ein Controller ausfällt, kann der andere alle ausstehenden Schreibvorgänge ausführen. Write Cache Mirroring ist nur verfügbar, wenn Write Caching aktiviert ist und zwei Controller vorhanden sind. Schreib-Caching mit Spiegelung ist die Standardeinstellung bei

### **Automatischer Lastausgleich – Übersicht**

Der automatische Lastausgleich ermöglicht ein verbessertes I/O-

Ressourcenmanagement, das dynamisch auf Laständerungen im Laufe der Zeit reagiert und die Eigentümerschaft der Volume-Controller automatisch angepasst wird, um Lastwucht-Ungleichgewicht zu beheben, wenn die Workloads zwischen den Controllern verschoben werden.

Die Auslastung jedes Controllers wird kontinuierlich überwacht und, zusammen mit den auf den Hosts installierten Multipath-Treibern, kann bei Bedarf automatisch ausgeglichen werden. Wenn die Workload automatisch auf die Controller umverteilt wird, entlastet der Storage-Administrator die manuelle Anpassung der Eigentümerschaft der Volume Controller, um Laständerungen am Storage Array zu bewältigen.

Wenn der automatische Lastenausgleich aktiviert ist, führt er folgende Funktionen aus:

- Automatische Überwachung und ausgewogene Nutzung von Controller-Ressourcen
- Bei Bedarf passt die Volume-Controller-Eigentümerschaft automatisch an, was die I/O-Bandbreite zwischen Hosts und Storage Array optimiert.

### **Aktivieren und Deaktivieren des automatischen Lastauswuchtes**

Der automatische Lastausgleich ist auf allen Speicherarrays standardmäßig aktiviert.

Aus den folgenden Gründen möchten Sie den automatischen Lastausgleich auf Ihrem Speicher-Array deaktivieren:

- Sie möchten die Controller-Eigentumsrechte eines bestimmten Volumes nicht automatisch ändern, um einen Workload-Ausgleich zu schaffen.
- Sie arbeiten in einer hoch abgestimmten Umgebung, in der die Lastverteilung gezielt eingerichtet ist, um eine bestimmte Verteilung zwischen den Controllern zu erreichen.

### **Hosttypen, die die Funktion Automatischer Lastenausgleich unterstützen**

Obwohl der automatische Lastausgleich auf Speicherarray-Ebene aktiviert ist, hat der für einen Host oder Host-Cluster ausgewählte Hosttyp direkten Einfluss auf den Betrieb der Funktion.

Wenn Sie die Workloads des Speicher-Arrays auf Controller verteilen, versucht die Funktion Automatischer Lastausgleich, Volumes zu verschieben, auf die beide Controller zugreifen können und die nur einem Host oder Host-Cluster zugewiesen sind, der die Funktion Automatischer Lastausgleich unterstützt.

Dieses Verhalten verhindert, dass ein Host aufgrund des Lastausgleichprozesses den Zugriff auf ein Volume verliert. Das Vorhandensein von Volumes, die Hosts zugeordnet sind, die keinen automatischen Lastausgleich unterstützen, wirkt sich jedoch auf die Fähigkeit des Speicherarrays aus, den Workload auszugleichen. Damit der automatische Lastausgleich den Workload ausgleichen kann, muss der Multipath-Treiber TPGS unterstützen und der Hosttyp muss in der folgenden Tabelle enthalten sein.

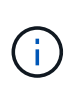

Damit ein Hostcluster als für den automatischen Lastausgleich geeignet angesehen werden kann, müssen alle Hosts in dieser Gruppe den automatischen Lastausgleich unterstützen können.

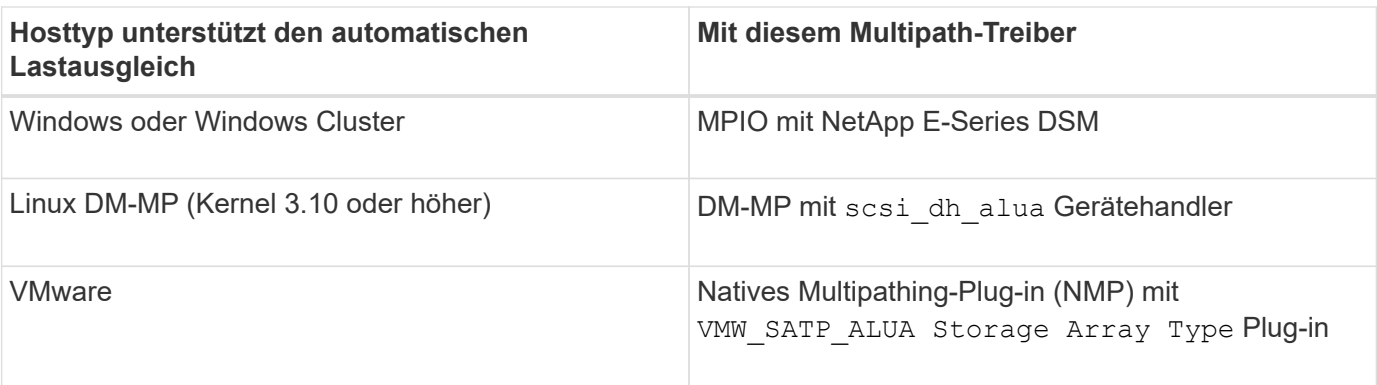

Bis auf kleinere Ausnahmen funktionieren Host-Typen, die den automatischen Lastausgleich nicht unterstützen, weiterhin normal, unabhängig davon, ob die Funktion aktiviert ist oder nicht. Eine Ausnahme besteht darin, dass bei einem System ein Failover besteht, Storage-Arrays nicht zugewiesene oder nicht zugewiesene Volumes zurück zum entsprechenden Controller verschieben, wenn der Datenpfad wieder zurückkehrt. Alle Volumes, die nicht-automatischen Load-Balancing-Hosts zugeordnet oder zugewiesen sind, werden nicht verschoben.

Siehe ["Interoperabilitäts-Matrix-Tool"](https://mysupport.netapp.com/matrix) Informationen zur Kompatibilität für bestimmte Multipath-Treiber, BS-Ebene und Controller-Laufwerksfachunterstützung

### **Überprüfung der Betriebssystemkompatibilität mit der Funktion Automatischer Lastenausgleich**

Überprüfen Sie die Betriebssystemkompatibilität mit der Funktion Automatischer Lastausgleich, bevor Sie ein neues (oder ein vorhandenes) System einrichten.

1. Wechseln Sie zum ["Interoperabilitäts-Matrix-Tool"](https://mysupport.netapp.com/matrix) Um Ihre Lösung zu finden und den Support zu überprüfen.

Wenden Sie sich an den technischen Support, wenn auf Ihrem System Red hat Enterprise Linux 6 oder SUSE Linux Enterprise Server 11 ausgeführt wird.

- 2. Aktualisieren und konfigurieren Sie den /etc/multipath.conf file.
- 3. Stellen Sie das beide sicher retain attached device handler Und detect prio Sind auf festgelegt yes Für den jeweiligen Anbieter und das jeweilige Produkt oder Standardeinstellungen verwenden.

## <span id="page-5-0"></span>**Konfigurieren Sie Array-Einstellungen**

### **Name des Speicher-Arrays bearbeiten**

Sie können den Namen des Speicher-Arrays ändern, der in der Titelleiste des SANtricity-Systems Managers angezeigt wird.

### **Schritte**

÷.

- 1. Wählen Sie Menü:Einstellungen[System].
- 2. Suchen Sie unter **Allgemein** das Feld **Name:**.

Wenn kein Name des Speicher-Arrays definiert wurde, wird in diesem Feld "Unbekannt" angezeigt.

3. Klicken Sie auf das Symbol **Bearbeiten** (Bleistift) neben dem Namen des Speicherarrays.

Das Feld kann bearbeitet werden.

4. Geben Sie einen neuen Namen ein.

Ein Name kann Buchstaben, Ziffern und die Sonderzeichen Unterstrich (), Strich (-) und Hash-Zeichen (#) enthalten. Ein Name darf keine Leerzeichen enthalten. Ein Name kann maximal 30 Zeichen lang sein. Der Name muss eindeutig sein.

5. Klicken Sie auf das Symbol **Speichern** (Häkchen).

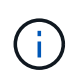

Wenn Sie das bearbeitbare Feld schließen möchten, ohne Änderungen vorzunehmen, klicken Sie auf das Symbol **Abbrechen** (X).

### **Ergebnisse**

Der neue Name wird in der Titelleiste des SANtricity System Managers angezeigt.

### **Schalten Sie die Speicher-Array Locator-Leuchten ein**

Um den physischen Standort eines Speicherarrays in einem Schrank zu finden, können Sie seine Locator-Leuchten (LED) einschalten.

#### **Schritte**

- 1. Wählen Sie Menü:Einstellungen[System].
- 2. Klicken Sie unter **Allgemein** auf **Storage Array Locator Lights**.

Das Dialogfeld Speicherarray Locator Lights einschalten wird geöffnet, und die Locator-LEDs des entsprechenden Speicherarrays werden eingeschaltet.

3. Wenn Sie das Speicher-Array physisch gefunden haben, kehren Sie zum Dialogfeld zurück und wählen Sie **aus**.

### **Ergebnisse**

Die Positionsleuchten werden ausgeschaltet, und das Dialogfeld wird geschlossen.

### **Speicherarray-Uhren synchronisieren**

Wenn das Network Time Protocol (NTP) nicht aktiviert ist, können Sie die Uhren auf den Controllern manuell so einstellen, dass sie mit dem Management-Client synchronisiert werden (das System, mit dem der Browser ausgeführt wird, auf den System Manager zugreift).

### **Über diese Aufgabe**

Durch die Synchronisierung wird sichergestellt, dass Ereigniszeitstempel in den Zeitstempeln des Ereignisprotokolls in die Host-Log-Dateien geschrieben werden. Während der Synchronisierung bleiben die Controller verfügbar und betriebsbereit.

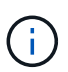

Wenn NTP in System Manager aktiviert ist, verwenden Sie diese Option nicht, um Uhren zu synchronisieren. Stattdessen synchronisiert NTP die Uhren automatisch mit einem externen Host mithilfe von SNTP (Simple Network Time Protocol).

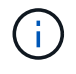

Nach der Synchronisierung können Sie feststellen, dass Performance-Statistiken verloren gehen oder verzerrt sind, Zeitpläne betroffen sind (ASUP, Snapshots usw.), und Zeitstempel in den Log-Daten sind verzerrt. Die Verwendung von NTP verhindert dieses Problem.

### **Schritte**

- 1. Wählen Sie Menü:Einstellungen[System].
- 2. Klicken Sie unter **Allgemein** auf **Speicherarray-Uhren synchronisieren**.

Das Dialogfeld Speicherarray-Uhren synchronisieren wird geöffnet. Das zeigt es Das aktuelle Datum und die aktuelle Uhrzeit für den/die Controller und den Computer, der als verwendet wird Management-Client:

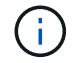

Bei simplex-Speicher-Arrays nur ein Controller Angezeigt wird.

3. Wenn die im Dialogfeld angezeigten Zeiten nicht übereinstimmen, klicken Sie auf **Synchronisieren**.

#### **Ergebnisse**

Nach erfolgreicher Synchronisierung sind Ereigniszeitstempel für das Ereignisprotokoll und die Host-Protokolle identisch.

### **Speicherarray-Konfiguration speichern**

Sie können die Konfigurationsinformationen eines Speicherarrays in einer Skriptdatei speichern, um Zeit beim Einrichten zusätzlicher Speicher-Arrays mit der gleichen Konfiguration zu sparen.

#### **Bevor Sie beginnen**

Das Speicher-Array darf keinen Vorgang durchlaufen, der seine logischen Konfigurationseinstellungen ändert. Beispiele für diese Vorgänge sind das Erstellen oder Löschen von Volumes, das Herunterladen der Controller-Firmware, das Zuweisen oder Ändern von Hot-Spare-Laufwerken oder das Hinzufügen von Kapazität (Laufwerken) zu einer Volume-Gruppe.

#### **Über diese Aufgabe**

Das Speichern der Speicherarray-Konfiguration generiert ein CLI-Skript (Command Line Interface), das Storage Array-Einstellungen, Volume-Konfiguration, Host-Konfiguration oder Host-to-Volume-Zuweisungen für ein Storage-Array enthält. Sie können dieses generierte CLI-Skript verwenden, um eine Konfiguration auf einem anderen Speicher-Array mit genau derselben Hardwarekonfiguration zu replizieren.

Sie sollten jedoch das erzeugte CLI-Skript nicht für die Disaster Recovery verwenden. Verwenden Sie stattdessen für eine Systemwiederherstellung die Sicherungsdatei der Konfigurationsdatenbank, die Sie manuell erstellen, oder wenden Sie sich an den technischen Support, um diese Daten von den neuesten Auto-Support-Daten zu erhalten.

Diese Operation *speichert diese Einstellungen nicht*:

- Die Lebensdauer des Akkus
- Die Tageszeit der Steuerung
- Die Einstellungen für den nichtflüchtigen statischen Random Access Memory (NVSRAM)
- Alle Premium-Funktionen
- Das Kennwort für das Speicher-Array
- Betriebsstatus und Status der Hardwarekomponenten
- Betriebsstatus (außer optimal) und Status der Volume-Gruppen
- Kopierservices wie Spiegelung und Volume-Kopien

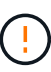

**Risiko von Anwendungsfehlern** — Verwenden Sie diese Option nicht, wenn das Speicher-Array einen Vorgang durchläuft, der jede logische Konfigurationseinstellung ändert. Beispiele für diese Vorgänge sind das Erstellen oder Löschen von Volumes, das Herunterladen der Controller-Firmware, das Zuweisen oder Ändern von Hot-Spare-Laufwerken oder das Hinzufügen von Kapazität (Laufwerken) zu einer Volume-Gruppe.

#### **Schritte**

- 1. Wählen Sie Menü:Einstellungen[System].
- 2. Wählen Sie **Speicherarray-Konfiguration Speichern**.
- 3. Wählen Sie die Elemente der Konfiguration aus, die Sie speichern möchten:
	- Storage Array-Einstellungen
	- Konfiguration von Volumes
	- Host-Konfiguration
	- Zuweisung von Host zu Volume

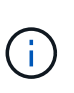

Wenn Sie das Element **Host-to-Volume Zuweisungen** auswählen, werden standardmäßig auch das Element **Volume Configuration** und das Element **Host Configuration** ausgewählt. Sie können keine "Host-to-Volume-Zuweisungen" speichern, ohne auch "Volume-Konfiguration" und "Host-Konfiguration" zu speichern.

4. Klicken Sie Auf **Speichern**.

Die Datei wird im Ordner Downloads für Ihren Browser mit dem Namen gespeichert storage-arrayconfiguration.cfg.

### **Nachdem Sie fertig sind**

Um die gespeicherte Speicher-Array-Konfiguration auf ein anderes Speicher-Array zu laden, verwenden Sie die SANtricity-Befehlszeilenschnittstelle (SMcli) mit dem -f Option zum Anwenden des .cfg Datei:

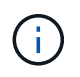

Sie können eine Speicherarray-Konfiguration auch über die Unified Manager-Oberfläche auf andere Speicher-Arrays laden (Menü wählen:Verwalten[Import-Einstellungen]).

### **Löschen Sie die Konfiguration des Speicherarrays**

Verwenden Sie den Vorgang Konfiguration löschen, wenn Sie alle Pools, Volume-Gruppen, Volumes, Host-Definitionen und Host-Zuweisungen aus dem Speicher-Array löschen möchten.

### **Bevor Sie beginnen**

Sichern Sie vor dem Löschen der Konfiguration des Speicherarrays die Daten.

#### **Über diese Aufgabe**

Es gibt zwei Optionen für eine klare Speicherarray-Konfiguration:

- **Volume** normalerweise können Sie mit der Option Volume ein Test-Storage-Array als Produktions-Storage-Array neu konfigurieren. Beispielsweise können Sie ein Storage-Array für Tests konfigurieren und dann, wenn Sie die Testkonfiguration abgeschlossen haben, entfernen und das Storage-Array für eine Produktionsumgebung einrichten.
- **Speicher-Array** normalerweise können Sie die Option Speicher-Array verwenden, um ein Speicher-Array in eine andere Abteilung oder Gruppe zu verschieben. Beispielsweise können Sie ein Storage Array im Engineering verwenden, und jetzt erhält Engineering ein neues Storage Array, also möchten Sie das aktuelle Storage Array zu Administration verschieben, wo es neu konfiguriert wird.

Mit der Option Speicher-Array werden einige zusätzliche Einstellungen gelöscht.

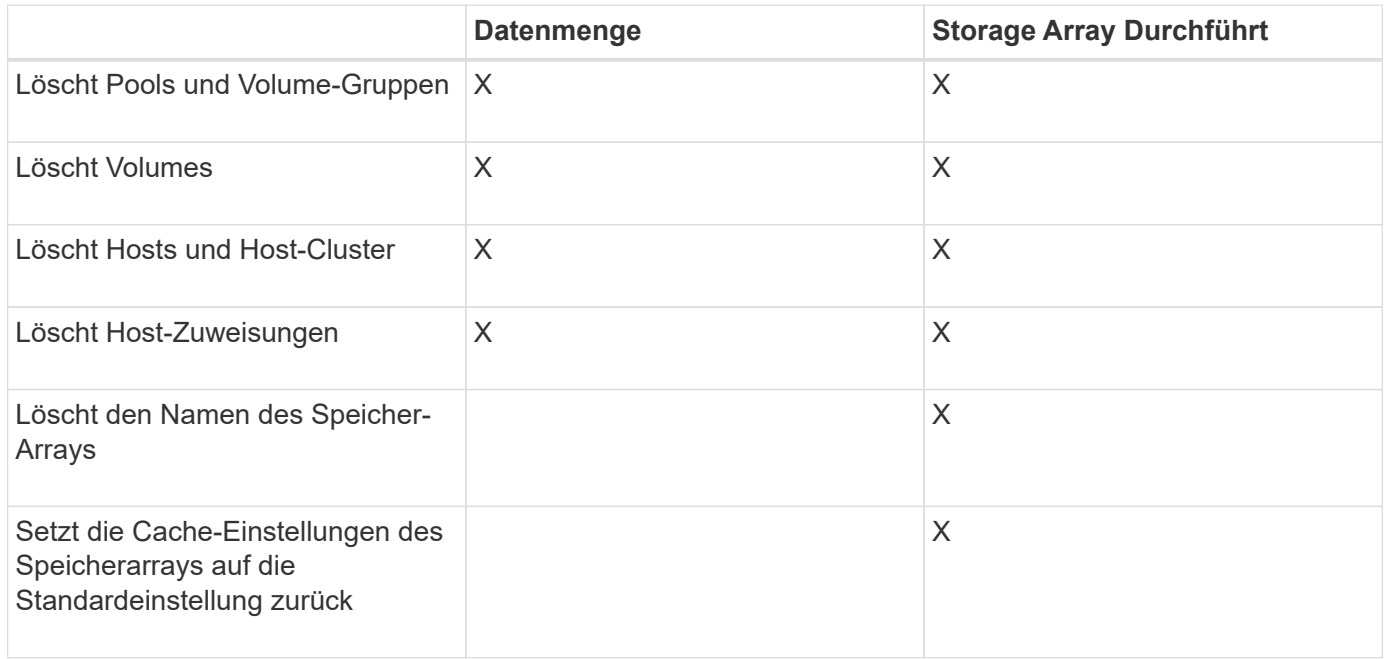

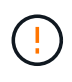

**Risiko des Datenverlustes** — dieser Vorgang löscht alle Daten aus Ihrem Speicher-Array. (Es wird kein sicheres Löschen durchgeführt.) Sie können diesen Vorgang nach dem Start nicht mehr abbrechen. Führen Sie diesen Vorgang nur aus, wenn Sie vom technischen Support dazu aufgefordert werden.

### **Schritte**

- 1. Wählen Sie Menü:Einstellungen[System].
- 2. Wählen Sie **Speicherarray-Konfiguration Löschen**.
- 3. Wählen Sie in der Dropdown-Liste entweder **Volume** oder **Storage Array** aus.
- 4. **Optional:** Wenn Sie die Konfiguration speichern möchten (nicht die Daten), verwenden Sie die Links im Dialogfeld.
- 5. Bestätigen Sie, dass Sie den Vorgang ausführen möchten.

#### **Ergebnisse**

- Die aktuelle Konfiguration wird gelöscht und alle vorhandenen Daten auf dem Speicher-Array zerstört.
- Zuweisung aller Laufwerke aufgehoben.

### **Ändern Sie die Cache-Einstellungen für das Speicher-Array**

Für alle Volumes im Speicher-Array können Sie die Cache-Speichereinstellungen für die Spülung und die Blockgröße anpassen.

### **Über diese Aufgabe**

Cache-Speicher ist ein temporärer flüchtiger Speicher auf dem Controller, der eine schnellere Zugriffszeit als die Datenträger des Laufwerks hat. Um die Cache-Performance zu optimieren, können Sie folgende Einstellungen vornehmen:

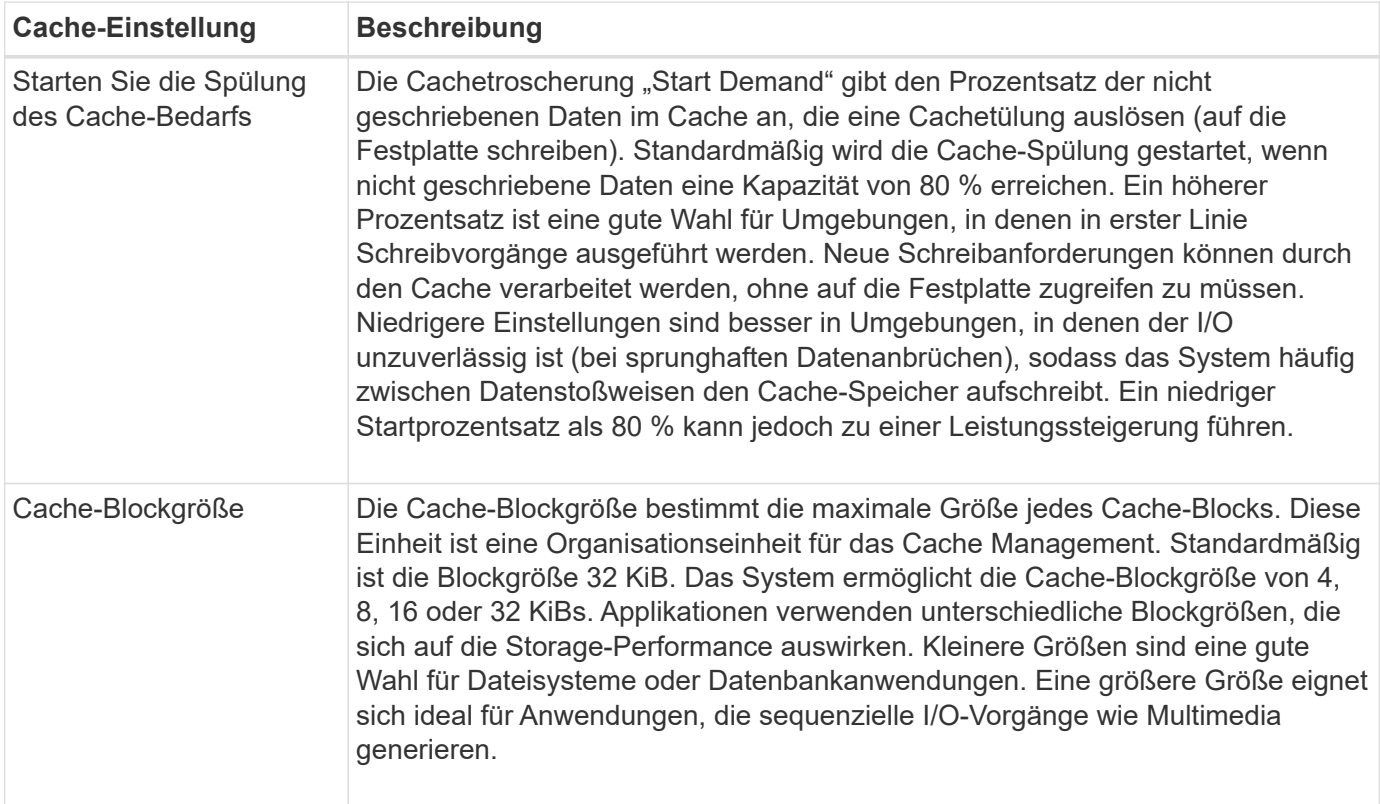

### **Schritte**

- 1. Wählen Sie Menü:Einstellungen[System].
- 2. Scrollen Sie nach unten zu **zusätzliche Einstellungen** und klicken Sie dann auf **Cache-Einstellungen ändern**.

Das Dialogfeld Cache-Einstellungen ändern wird geöffnet.

- 3. Passen Sie die folgenden Werte an:
	- **Starten Sie die Cachespülung der Nachfrage** Wählen Sie einen Prozentsatz, der für die in Ihrer Umgebung verwendeten I/O-Vorgänge geeignet ist. Wenn Sie sich für einen Wert unter 80 % entscheiden, können Sie eine verminderte Leistung feststellen.
	- **Cache Blockgröße —** Wählen Sie eine Größe, die für Ihre Anwendungen geeignet ist.
- 4. Klicken Sie Auf **Speichern**.

### **Automatische Lastverteilung festlegen**

Die Funktion Automatic Load Balancing stellt sicher, dass eingehender I/O-Datenverkehr von den Hosts dynamisch verwaltet und auf beiden Controllern ausgeglichen wird. Diese Funktion ist standardmäßig aktiviert, Sie können sie jedoch im System Manager deaktivieren.

### **Über diese Aufgabe**

Wenn der automatische Lastenausgleich aktiviert ist, führt er folgende Funktionen aus:

- Automatische Überwachung und ausgewogene Nutzung von Controller-Ressourcen
- Bei Bedarf passt die Volume-Controller-Eigentümerschaft automatisch an, was die I/O-Bandbreite zwischen Hosts und Storage Array optimiert.

Aus den folgenden Gründen möchten Sie den automatischen Lastausgleich auf Ihrem Speicher-Array deaktivieren:

- Sie möchten die Controller-Eigentumsrechte eines bestimmten Volumes nicht automatisch ändern, um einen Workload-Ausgleich zu schaffen.
- Sie arbeiten in einer hoch abgestimmten Umgebung, in der die Lastverteilung gezielt eingerichtet ist, um eine bestimmte Verteilung zwischen den Controllern zu erreichen.

### **Schritte**

- 1. Wählen Sie Menü:Einstellungen[System].
- 2. Scrollen Sie nach unten zu **zusätzliche Einstellungen** und klicken Sie dann auf **Automatischer Lastenausgleich aktivieren/deaktivieren**.

Der Text unter dieser Option gibt an, ob die Funktion derzeit aktiviert oder deaktiviert ist.

Ein Bestätigungsdialogfeld wird geöffnet.

3. Bestätigen Sie, indem Sie auf **Ja** klicken, um fortzufahren.

Wenn Sie diese Option auswählen, schalten Sie die Funktion zwischen aktiviert/deaktiviert ein.

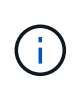

Wenn diese Funktion von deaktiviert auf aktiviert verschoben wird, wird auch die Funktion Host Connectivity Reporting automatisch aktiviert.

### **Aktivieren oder deaktivieren Sie die veraltete Managementoberfläche**

Sie können die Legacy-Managementoberfläche (Symbol) aktivieren oder deaktivieren, eine Kommunikationsmethode zwischen dem Storage-Array und dem Management-Client.

### **Über diese Aufgabe**

Standardmäßig ist die ältere Managementoberfläche auf aktiviert. Wenn die Funktion deaktiviert wird, verwendet das Storage-Array und der Management-Client eine sicherere Kommunikationsmethode (REST-API über HTTPS). Bestimmte Tools und Aufgaben können jedoch beeinträchtigt werden, wenn die Übertragung deaktiviert ist.

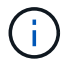

Für das EF600 Storage-System ist diese Funktion standardmäßig deaktiviert.

Die Einstellung wirkt sich auf die Vorgänge wie folgt aus:

- **Ein** (Standard) erforderliche Einstellung zum Konfigurieren der Spiegelung mit der CLI und einigen anderen Tools, wie dem OCI-Adapter.
- **Aus** erforderliche Einstellung zur Durchsetzung von Vertraulichkeit bei der Kommunikation zwischen dem Speicher-Array und dem Management-Client und zum Zugriff auf externe Tools. Empfohlene Einstellung bei der Konfiguration eines Verzeichnisservers (LDAP).

#### **Schritte**

- 1. Wählen Sie Menü:Einstellungen[System].
- 2. Blättern Sie nach unten zu **zusätzliche Einstellungen**, und klicken Sie dann auf **Verwaltungsschnittstelle ändern**.
- 3. Klicken Sie im Dialogfeld auf **Ja**, um fortzufahren.

# <span id="page-12-0"></span>**Add-on-Funktionen konfigurieren**

### <span id="page-12-1"></span>**Funktionsweise der Add-on-Funktionen**

Add-ons sind Funktionen, die nicht in der Standardkonfiguration von System Manager enthalten sind und möglicherweise einen Schlüssel zur Aktivierung erfordern. Eine Addon-Funktion kann entweder eine einzelne Premium-Funktion oder ein im Paket enthaltene Features sein.

Die folgenden Schritte geben einen Überblick über die Aktivierung einer Premium-Funktion oder eines Features-Packs:

- 1. Beziehen Sie sich auf folgende Informationen:
	- Seriennummer des Gehäuses und Feature Enable Identifier, die das Speicher-Array für das zu installierende Feature identifizieren. Diese Elemente sind in System Manager verfügbar.
	- Aktivierungscode für die Funktion, der bei Kauf der Funktion auf der Support-Website verfügbar ist.
- 2. Erhalten Sie den Funktionsschlüssel, indem Sie sich an Ihren Storage-Provider wenden oder den Standort zur Aktivierung der Premium-Funktion aufrufen. Geben Sie die Seriennummer des Gehäuses, aktivieren Sie den Bezeichner und den Funktionscode für die Aktivierung an.
- 3. Aktivieren Sie mit System Manager die Premium-Funktion oder das Feature Pack mithilfe der Feature-Key-Datei.

### **Terminologie der Add-on-Funktionen**

Erfahren Sie, welche Zusatzfunktionenbedingungen auf Ihr Storage Array Anwendung finden.

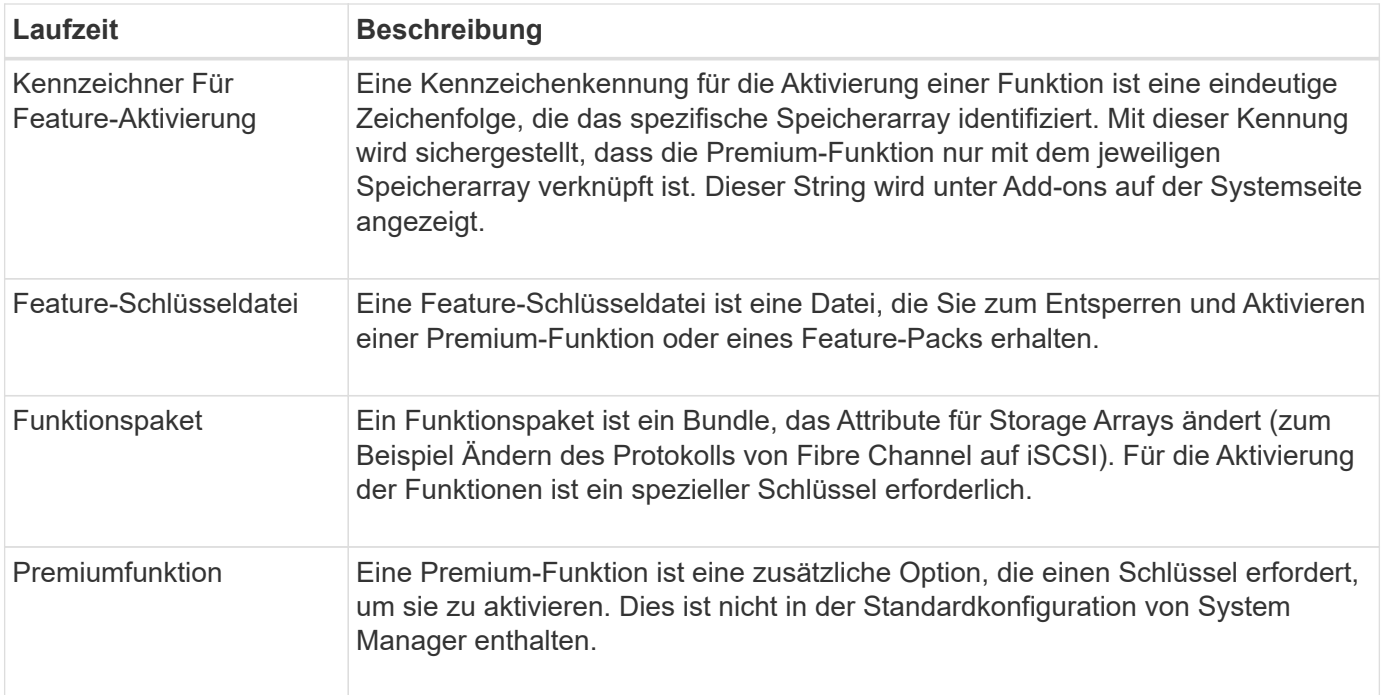

### **Abrufen einer Feature-Schlüsseldatei**

Um ein Premium Feature oder Feature Pack auf Ihrem Speicher-Array zu aktivieren, müssen Sie zuerst eine Feature Key-Datei erhalten. Ein Schlüssel ist nur einem Storage-Array zugeordnet.

### **Über diese Aufgabe**

In dieser Aufgabe wird beschrieben, wie die erforderlichen Informationen für die Funktion gesammelt werden und anschließend eine Anforderung für eine Feature Key-Datei gesendet wird. Erforderliche Informationen:

- Seriennummer des Chassis
- Kennzeichner Für Feature-Aktivierung
- Aktivierungscode Für Die Funktion

#### **Schritte**

- 1. Suchen Sie in System Manager die Seriennummer des Chassis und notieren Sie sie. Sie können sich diese Seriennummer anzeigen lassen, indem Sie den Mauszeiger über die Kachel Support Center bewegen.
- 2. Suchen Sie in System Manager nach der Feature Enable Identifier. Gehen Sie zum Menü:Einstellungen[System], und scrollen Sie dann nach unten zu **Add-ons**. Suchen Sie nach der **Feature Enable Identifier**. Notieren Sie die Nummer für den Kennzeichner der Feature Enable.
- 3. Suchen und notieren Sie den Code für die Aktivierung der Funktion. Für Features Packs wird dieser Code in den entsprechenden Anweisungen zur Durchführung der Konvertierung angegeben.

Anweisungen von NetApp finden Sie unter ["NetApp E-Series Systems Documentation Center".](https://www.netapp.com/support-and-training/documentation/eseries-santricity/)

Bei Premium-Funktionen können Sie über die Support-Website auf den Aktivierungscode zugreifen:

- a. Melden Sie sich bei an ["NetApp Support".](https://mysupport.netapp.com/site/global/dashboard)
- b. Gehen Sie zu **Software-Lizenzen** für Ihr Produkt.
- c. Geben Sie die Seriennummer für das Speicher-Array-Chassis ein, und klicken Sie dann auf **Los**.
- d. Suchen Sie in der Spalte **Lizenzschlüssel** nach den Aktivierungscodes für die Funktion.
- e. Notieren Sie den Aktivierungscode der Funktion für die gewünschte Funktion.
- 4. Fordern Sie eine Funktionsschlüsseldatei an, indem Sie eine E-Mail oder ein Textdokument an Ihren Speicheranbieter senden, und zwar mit folgenden Informationen: Chassis-Seriennummer, Enable-ID und Code zur Aktivierung der Funktion.

Sie können auch zu gehen ["Aktivierung der NetApp Lizenz: Aktivierung der Premium-Funktionen von](http://partnerspfk.netapp.com) [Storage Array"](http://partnerspfk.netapp.com) Und geben Sie die erforderlichen Informationen ein, um die Funktion oder das Funktionspaket zu erhalten. (Die Anweisungen auf dieser Website gelten für Premium-Funktionen, nicht für Funktionspakete.)

### **Nachdem Sie fertig sind**

Wenn Sie über eine Feature Key-Datei verfügen, können Sie das Premium Feature oder Feature Pack aktivieren.

### **Aktivieren Sie eine Premiumfunktion**

Eine Premium-Funktion ist eine zusätzliche Option, die einen Schlüssel zur Aktivierung erfordert.

### **Bevor Sie beginnen**

- Sie haben einen Funktionschlüssel erhalten. Wenden Sie sich bei Bedarf an den technischen Support, um einen Schlüssel zu erhalten.
- Sie haben die Schlüsseldatei auf den Management-Client geladen (das System mit einem Browser zum Zugriff auf System Manager).

### **Über diese Aufgabe**

In dieser Aufgabe wird beschrieben, wie Sie mit System Manager eine Premium-Funktion aktivieren.

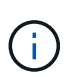

Wenn Sie eine Premium-Funktion deaktivieren möchten, müssen Sie den Befehl "Speicher-Array-Funktion deaktivieren" verwenden (disable storageArray) (featurePack | feature=featureAttributeList) In der Befehlszeilenschnittstelle (CLI).

### **Schritte**

- 1. Wählen Sie Menü:Einstellungen[System].
- 2. Wählen Sie unter **Add-ons** die Option **Premium Feature aktivieren**.

Das Dialogfeld Premium-Funktion aktivieren wird geöffnet.

3. Klicken Sie auf **Durchsuchen** und wählen Sie dann die Schlüsseldatei aus.

Der Dateiname wird im Dialogfeld angezeigt.

4. Klicken Sie Auf **Aktivieren**.

### **Funktionspaket aktivieren**

Ein Funktionspaket ist ein Bundle, das Attribute für Storage Arrays ändert (zum Beispiel

Ändern des Protokolls von Fibre Channel auf iSCSI). Funktionspakete erfordern einen speziellen Schlüssel für die Unterstützung.

### **Bevor Sie beginnen**

- Sie haben die entsprechenden Anweisungen zur Konvertierung und zur Vorbereitung der Attribute des neuen Speicherarrays befolgt. Eine Anleitung zur Hostprotokollkonvertierung finden Sie im Hardware-Wartungsleitfaden für Ihr Controller-Modell.
- Das Storage-Array ist offline, sodass keine Hosts oder Applikationen auf das Array zugreifen können.
- Alle Daten werden gesichert.
- Sie haben eine Feature Pack-Datei erhalten.

Die Feature Pack-Datei wird auf den Management-Client geladen (das System mit einem Browser für den Zugriff auf System Manager).

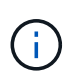

Sie müssen ein Downtime-Wartungsfenster planen und alle I/O-Vorgänge zwischen dem Host und den Controllern beenden. Beachten Sie außerdem, dass Sie erst nach erfolgreichem Abschluss der Konvertierung auf Daten im Speicher-Array zugreifen können.

#### **Über diese Aufgabe**

In dieser Aufgabe wird beschrieben, wie Sie mit System Manager ein Funktionspaket aktivieren. Wenn Sie fertig sind, müssen Sie das Speicher-Array neu starten.

#### **Schritte**

- 1. Wählen Sie Menü:Einstellungen[System].
- 2. Wählen Sie unter **Add-ons** die Option **Feature Pack ändern**.
- 3. Klicken Sie auf **Durchsuchen** und wählen Sie dann die Schlüsseldatei aus.

Der Dateiname wird im Dialogfeld angezeigt.

- 4. Typ change Vor Ort.
- 5. Klicken Sie Auf **Ändern**.

Die Funktionspaket-Migration beginnt und die Controller werden neu gestartet. Nicht geschriebene Cache-Daten werden gelöscht, wodurch keine I/O-Aktivität gewährleistet wird. Beide Controller werden automatisch neu gestartet, damit das neue Feature Pack wirksam wird. Das Speicher-Array kehrt nach Abschluss des Neubootens in einen reaktionsfähigen Zustand zurück.

# <span id="page-15-0"></span>**Befehlszeilenschnittstelle (CLI) herunterladen**

Von System Manager können Sie das CLI-Paket (Befehlszeilenschnittstelle) herunterladen.

Die CLI bietet eine textbasierte Methode zur Konfiguration und Überwachung von Speicher-Arrays. Es kommuniziert über HTTPS und verwendet dieselbe Syntax wie die CLI, die im extern installierten Managementsoftwarepaket verfügbar ist. Zum Herunterladen der CLI ist kein Schlüssel erforderlich.

### **Bevor Sie beginnen**

Eine Java Runtime Environment (JRE), Version 8 und höher, muss auf dem Managementsystem verfügbar

sein, auf dem Sie die CLI-Befehle ausführen möchten.

### **Schritte**

- 1. Wählen Sie Menü:Einstellungen[System].
- 2. Wählen Sie unter **Add-ons** die Option **Command Line Interface**.

Das ZIP-Paket wird in den Browser heruntergeladen.

3. Speichern Sie die ZIP-Datei im Verwaltungssystem, in dem Sie CLI-Befehle für das Speicher-Array ausführen möchten, und extrahieren Sie dann die Datei.

Sie können jetzt CLI-Befehle von einer Betriebssystemaufforderung ausführen, z. B. von der DOS C:- Eingabeaufforderung. Eine CLI-Befehlsreferenz steht im Menü Hilfe oben rechts in der System Manager-Benutzeroberfläche zur Verfügung.

# <span id="page-16-0"></span>**FAQs**

### **Was ist der automatische Lastausgleich?**

Die Funktion "Automatischer Lastausgleich" bietet einen automatischen I/O-Ausgleich und stellt sicher, dass eingehender I/O-Datenverkehr von den Hosts auf beiden Controllern dynamisch verwaltet und ausgeglichen wird.

Die Funktion Automatic Load Balancing bietet ein verbessertes I/O-Ressourcenmanagement, das dynamisch auf Laständerungen im Laufe der Zeit reagiert und die Eigentümerschaft der Volume-Controller automatisch angepasst wird, um Probleme bei der Lastverteilung, die zwischen den Controllern verschoben werden, zu beheben.

Die Auslastung jedes Controllers wird kontinuierlich überwacht und, zusammen mit den auf den Hosts installierten Multipath-Treibern, kann bei Bedarf automatisch ausgeglichen werden. Wenn die Workload automatisch auf die Controller umverteilt wird, entlastet der Storage-Administrator die manuelle Anpassung der Eigentümerschaft der Volume Controller, um Laständerungen am Storage Array zu bewältigen.

Wenn der automatische Lastenausgleich aktiviert ist, führt er folgende Funktionen aus:

- Automatische Überwachung und ausgewogene Nutzung von Controller-Ressourcen
- Bei Bedarf passt die Volume-Controller-Eigentümerschaft automatisch an, was die I/O-Bandbreite zwischen Hosts und Storage Array optimiert.

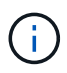

Jedes Volume, das der Nutzung des SSD-Caches eines Controllers zugewiesen ist, kann keine automatische Lastverteilung durchführen.

### **Was ist der Controller Cache?**

Der Controller-Cache ist ein physischer Speicherplatz, der zwei Arten von I/O-Vorgängen (Input/Output) vereinfacht: Zwischen den Controllern und Hosts sowie zwischen den Controllern und Festplatten.

Beim Lesen und Schreiben von Datentransfers kommunizieren die Hosts und Controller über High-Speed-Verbindungen. Die Kommunikation zwischen dem Backend des Controllers und den Festplatten ist jedoch

langsamer, da die Festplatten relativ langsam sind.

Wenn der Controller-Cache Daten erhält, bestätigt der Controller den Host-Applikationen, dass er jetzt die Daten hält. Auf diese Weise müssen die Host-Applikationen nicht warten, bis der I/O auf die Festplatte geschrieben wird. Stattdessen können Applikationen den Betrieb fortsetzen. Auf die im Cache gespeicherten Daten können zudem von Server-Applikationen schnell zugegriffen werden, sodass kein zusätzliches Lesen von Festplatten erforderlich ist, um auf die Daten zuzugreifen.

Der Controller-Cache wirkt sich auf die Gesamt-Performance des Storage Arrays aus:

- Der Cache fungiert als Puffer, sodass die Übertragung von Host- und Festplattendaten nicht synchronisiert werden muss.
- Die Daten eines Lese- oder Schreibvorgangs vom Host befinden sich möglicherweise im Cache eines vorherigen Vorgangs, sodass kein Zugriff auf die Festplatte erforderlich ist.
- Bei Verwendung von Schreib-Caching kann der Host nachfolgende Schreibbefehle senden, bevor die Daten eines früheren Schreibvorgangs auf die Festplatte geschrieben werden.
- Wenn Cache-Prefetch aktiviert ist, wird der sequenzielle Lesezugriff optimiert. Cache Prefetch sorgt für einen Lesevorgang, bei dem die Daten im Cache gefunden werden, anstatt die Daten von der Festplatte zu lesen.

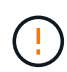

**Möglicher Datenverlust** — Wenn Sie die **Write Caching ohne Batterien** Option aktivieren und keine universelle Stromversorgung zum Schutz haben, könnten Sie Daten verlieren. Darüber hinaus könnten Sie Daten verlieren, wenn Sie keine Controller-Batterien haben und Sie die Option **Write Caching ohne Batterien** aktivieren.

### **Was wird Cachespülung?**

Wenn die Menge der nicht geschriebenen Daten im Cache eine bestimmte Ebene erreicht, schreibt der Controller regelmäßig Cache-Daten auf ein Laufwerk. Dieser Schreibvorgang wird als "Spülen" bezeichnet.

Der Controller verwendet zwei Algorithmen für das Spülen von Cache: Bedarfsbasiert und altersbasiert. Der Controller verwendet einen bedarfsorientierten Algorithmus, bis die Menge der im Cache gespeicherten Daten unter den Schwellenwert für die Cache-Spülung fällt. Standardmäßig beginnt ein Flush, wenn 80 Prozent des Caches verwendet werden.

In System Manager können Sie den Schwellenwert für "Start Demand Cache Flush" festlegen, um den in Ihrer Umgebung verwendeten I/O-Typ optimal zu unterstützen. In einer Umgebung, in der hauptsächlich Schreibvorgänge ausgeführt werden, sollten Sie den "Start Demand Cache Flush"-Prozentsatz hoch einstellen, um die Wahrscheinlichkeit zu erhöhen, dass neue Schreibanforderungen durch den Cache verarbeitet werden können, ohne auf die Festplatte gehen zu müssen. Eine Einstellung mit hohem Prozentsatz begrenzt die Anzahl der Cache-Flushes, so dass mehr Daten im Cache verbleiben, was die Wahrscheinlichkeit von mehr Cache-Treffern erhöht.

In einer Umgebung, in der der I/O unregelmäßig ist (bei sprunghaften Datenanbrüchen), können Sie geringe Cache-Schreibvorgänge verwenden, sodass das System häufig zwischen Datenstoßweisen den Cache-Speicher stürzt. In einer vielfältigen I/O-Umgebung, die eine Vielzahl von Lasten verarbeitet, oder wenn die Lasttypen unbekannt sind, setzen Sie den Schwellenwert auf 50 Prozent als guter Mittelweg. Wenn Sie einen Startprozentsatz unter 80 Prozent wählen, können Sie eine verminderte Leistung feststellen, da die Daten für einen Host-Lesevorgang möglicherweise nicht verfügbar sind. Wird ein niedrigerer Prozentsatz ausgewählt, erhöht sich auch die Anzahl der Festplattenschreibvorgänge, die zur Aufrechterhaltung des Cache-Levels erforderlich sind, was den System-Overhead erhöht.

Der altersbasierte Algorithmus legt fest, wie lange die Schreibvorgänge im Cache verbleiben können, bevor sie auf die Festplatten gespeichert werden können. Die Controller verwenden den altersbasierten Algorithmus, bis der Schwellenwert für den Cache-Spülvorgang erreicht ist. Der Standardwert beträgt 10 Sekunden, dieser Zeitraum wird jedoch nur in Zeiten der Inaktivität gezählt. Sie können den Spülzeitpunkt in System Manager nicht ändern. Stattdessen müssen Sie den Befehl **Set Storage Array** in der Befehlszeilenschnittstelle (CLI) verwenden.

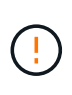

**Möglicher Datenverlust** — Wenn Sie die **Write Caching ohne Batterien** Option aktivieren und keine universelle Stromversorgung zum Schutz haben, könnten Sie Daten verlieren. Darüber hinaus könnten Sie Daten verlieren, wenn Sie keine Controller-Batterien haben und Sie die Option **Write Caching ohne Batterien** aktivieren.

### **Was ist die Cache-Blockgröße?**

Der Controller des Storage Arrays ordnet den Cache in "Blöcke" ein. Dabei handelt es sich um Speicherblöcke, die 8, 16 und 32 KiB groß sein können. Alle Volumes im Storage-System nutzen denselben Cache-Speicherplatz. Daher können die Volumes nur eine Cache-Blockgröße aufweisen.

Applikationen verwenden unterschiedliche Blockgrößen, die wiederum einen Einfluss auf die Storage-Performance haben können. Standardmäßig ist die Blockgröße in System Manager 32 KiB, Sie können den Wert jedoch auf 8, 16, 32 KiBs festlegen. Kleinere Größen sind eine gute Wahl für Dateisysteme oder Datenbankanwendungen. Eine größere Größe ist eine gute Wahl für Applikationen, die eine umfangreiche Datenübertragung, sequenziellen I/O oder eine hohe Bandbreite, wie z. B. Multimedia, erfordern.

### **Wann sollte ich Speicherarray-Uhren synchronisieren?**

Sie sollten die Controller-Uhren im Speicher-Array manuell synchronisieren, wenn Sie bemerken, dass die in System Manager angezeigten Zeitstempel nicht mit den im Management-Client angezeigten Zeitstempeln (dem Computer, der über den Browser auf System Manager zugreift) ausgerichtet sind. Diese Aufgabe ist nur erforderlich, wenn das NTP (Network Time Protocol) in System Manager nicht aktiviert ist.

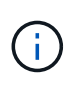

Es wird dringend empfohlen, einen NTP-Server zu verwenden, statt die Uhren manuell zu synchronisieren. NTP synchronisiert die Uhren automatisch mit einem externen Server mithilfe von SNTP (Simple Network Time Protocol).

Sie können den Synchronisierungsstatus über das Dialogfeld Speicherarray-Uhren synchronisieren überprüfen, das auf der Seite System verfügbar ist. Wenn die im Dialogfeld angezeigten Zeiten nicht übereinstimmen, führen Sie eine Synchronisierung aus. Sie können dieses Dialogfeld in regelmäßigen Abständen anzeigen, in dem angezeigt wird, ob die Zeitanzeigen der Controller-Uhren auseinander getrieben wurden und nicht mehr synchronisiert sind.

### **Copyright-Informationen**

Copyright © 2024 NetApp. Alle Rechte vorbehalten. Gedruckt in den USA. Dieses urheberrechtlich geschützte Dokument darf ohne die vorherige schriftliche Genehmigung des Urheberrechtsinhabers in keiner Form und durch keine Mittel – weder grafische noch elektronische oder mechanische, einschließlich Fotokopieren, Aufnehmen oder Speichern in einem elektronischen Abrufsystem – auch nicht in Teilen, vervielfältigt werden.

Software, die von urheberrechtlich geschütztem NetApp Material abgeleitet wird, unterliegt der folgenden Lizenz und dem folgenden Haftungsausschluss:

DIE VORLIEGENDE SOFTWARE WIRD IN DER VORLIEGENDEN FORM VON NETAPP ZUR VERFÜGUNG GESTELLT, D. H. OHNE JEGLICHE EXPLIZITE ODER IMPLIZITE GEWÄHRLEISTUNG, EINSCHLIESSLICH, JEDOCH NICHT BESCHRÄNKT AUF DIE STILLSCHWEIGENDE GEWÄHRLEISTUNG DER MARKTGÄNGIGKEIT UND EIGNUNG FÜR EINEN BESTIMMTEN ZWECK, DIE HIERMIT AUSGESCHLOSSEN WERDEN. NETAPP ÜBERNIMMT KEINERLEI HAFTUNG FÜR DIREKTE, INDIREKTE, ZUFÄLLIGE, BESONDERE, BEISPIELHAFTE SCHÄDEN ODER FOLGESCHÄDEN (EINSCHLIESSLICH, JEDOCH NICHT BESCHRÄNKT AUF DIE BESCHAFFUNG VON ERSATZWAREN ODER -DIENSTLEISTUNGEN, NUTZUNGS-, DATEN- ODER GEWINNVERLUSTE ODER UNTERBRECHUNG DES GESCHÄFTSBETRIEBS), UNABHÄNGIG DAVON, WIE SIE VERURSACHT WURDEN UND AUF WELCHER HAFTUNGSTHEORIE SIE BERUHEN, OB AUS VERTRAGLICH FESTGELEGTER HAFTUNG, VERSCHULDENSUNABHÄNGIGER HAFTUNG ODER DELIKTSHAFTUNG (EINSCHLIESSLICH FAHRLÄSSIGKEIT ODER AUF ANDEREM WEGE), DIE IN IRGENDEINER WEISE AUS DER NUTZUNG DIESER SOFTWARE RESULTIEREN, SELBST WENN AUF DIE MÖGLICHKEIT DERARTIGER SCHÄDEN HINGEWIESEN WURDE.

NetApp behält sich das Recht vor, die hierin beschriebenen Produkte jederzeit und ohne Vorankündigung zu ändern. NetApp übernimmt keine Verantwortung oder Haftung, die sich aus der Verwendung der hier beschriebenen Produkte ergibt, es sei denn, NetApp hat dem ausdrücklich in schriftlicher Form zugestimmt. Die Verwendung oder der Erwerb dieses Produkts stellt keine Lizenzierung im Rahmen eines Patentrechts, Markenrechts oder eines anderen Rechts an geistigem Eigentum von NetApp dar.

Das in diesem Dokument beschriebene Produkt kann durch ein oder mehrere US-amerikanische Patente, ausländische Patente oder anhängige Patentanmeldungen geschützt sein.

ERLÄUTERUNG ZU "RESTRICTED RIGHTS": Nutzung, Vervielfältigung oder Offenlegung durch die US-Regierung unterliegt den Einschränkungen gemäß Unterabschnitt (b)(3) der Klausel "Rights in Technical Data – Noncommercial Items" in DFARS 252.227-7013 (Februar 2014) und FAR 52.227-19 (Dezember 2007).

Die hierin enthaltenen Daten beziehen sich auf ein kommerzielles Produkt und/oder einen kommerziellen Service (wie in FAR 2.101 definiert) und sind Eigentum von NetApp, Inc. Alle technischen Daten und die Computersoftware von NetApp, die unter diesem Vertrag bereitgestellt werden, sind gewerblicher Natur und wurden ausschließlich unter Verwendung privater Mittel entwickelt. Die US-Regierung besitzt eine nicht ausschließliche, nicht übertragbare, nicht unterlizenzierbare, weltweite, limitierte unwiderrufliche Lizenz zur Nutzung der Daten nur in Verbindung mit und zur Unterstützung des Vertrags der US-Regierung, unter dem die Daten bereitgestellt wurden. Sofern in den vorliegenden Bedingungen nicht anders angegeben, dürfen die Daten ohne vorherige schriftliche Genehmigung von NetApp, Inc. nicht verwendet, offengelegt, vervielfältigt, geändert, aufgeführt oder angezeigt werden. Die Lizenzrechte der US-Regierung für das US-Verteidigungsministerium sind auf die in DFARS-Klausel 252.227-7015(b) (Februar 2014) genannten Rechte beschränkt.

### **Markeninformationen**

NETAPP, das NETAPP Logo und die unter [http://www.netapp.com/TM](http://www.netapp.com/TM\) aufgeführten Marken sind Marken von NetApp, Inc. Andere Firmen und Produktnamen können Marken der jeweiligen Eigentümer sein.